# SELECTING, SORTING & PRINTING

## YOUR CLUB'S

SERVICE ACTIVITIES

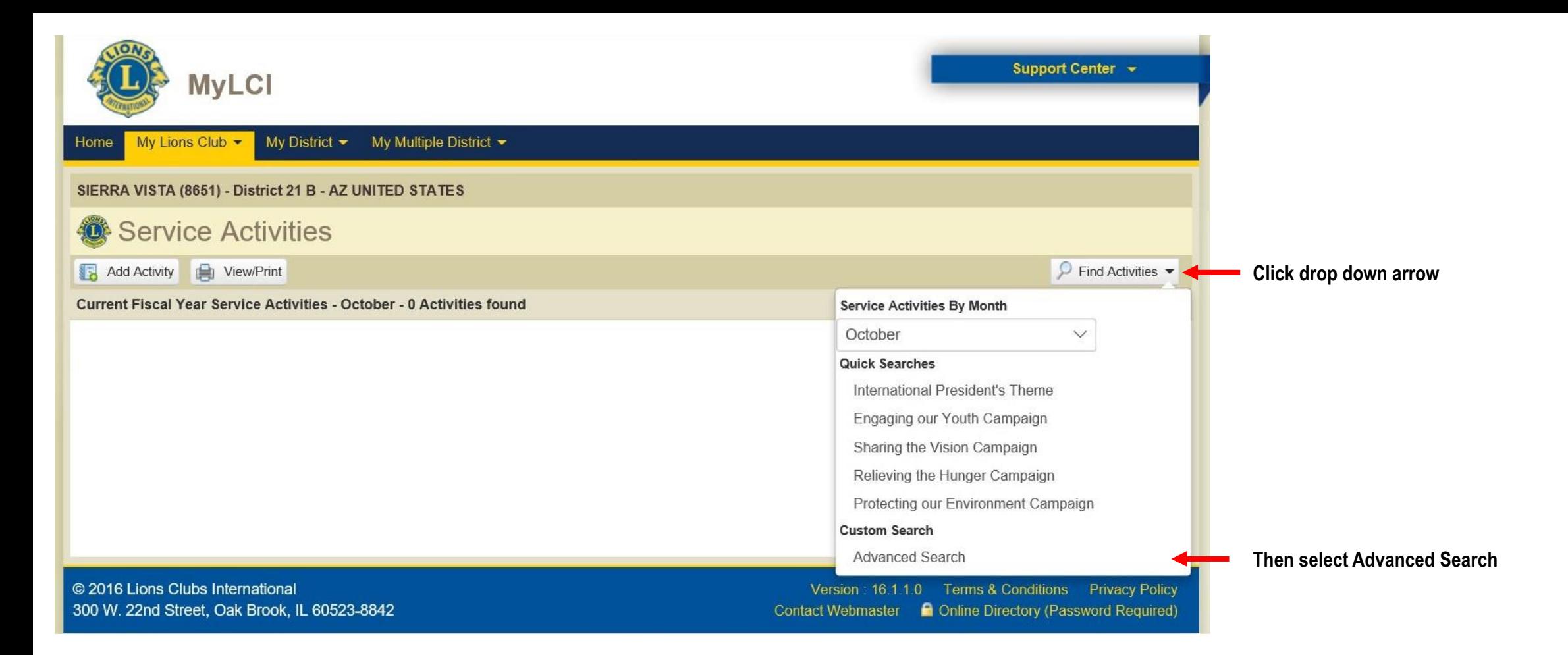

**The advanced search feature lets you customize your search.**

**The first 5 boxes are preset by LCI. You can click the drop down arrow and select alternate search criteria to expand the search to activities outside your club. Very useful tool if you want some ideas on new activities that your club might be interested in doing.**

**If you want all activities for the fiscal year to date, leave the month blank.**

**These are the additional search features available right now. (I'll address each feature in remaining slides.)**

### **Advanced Search**

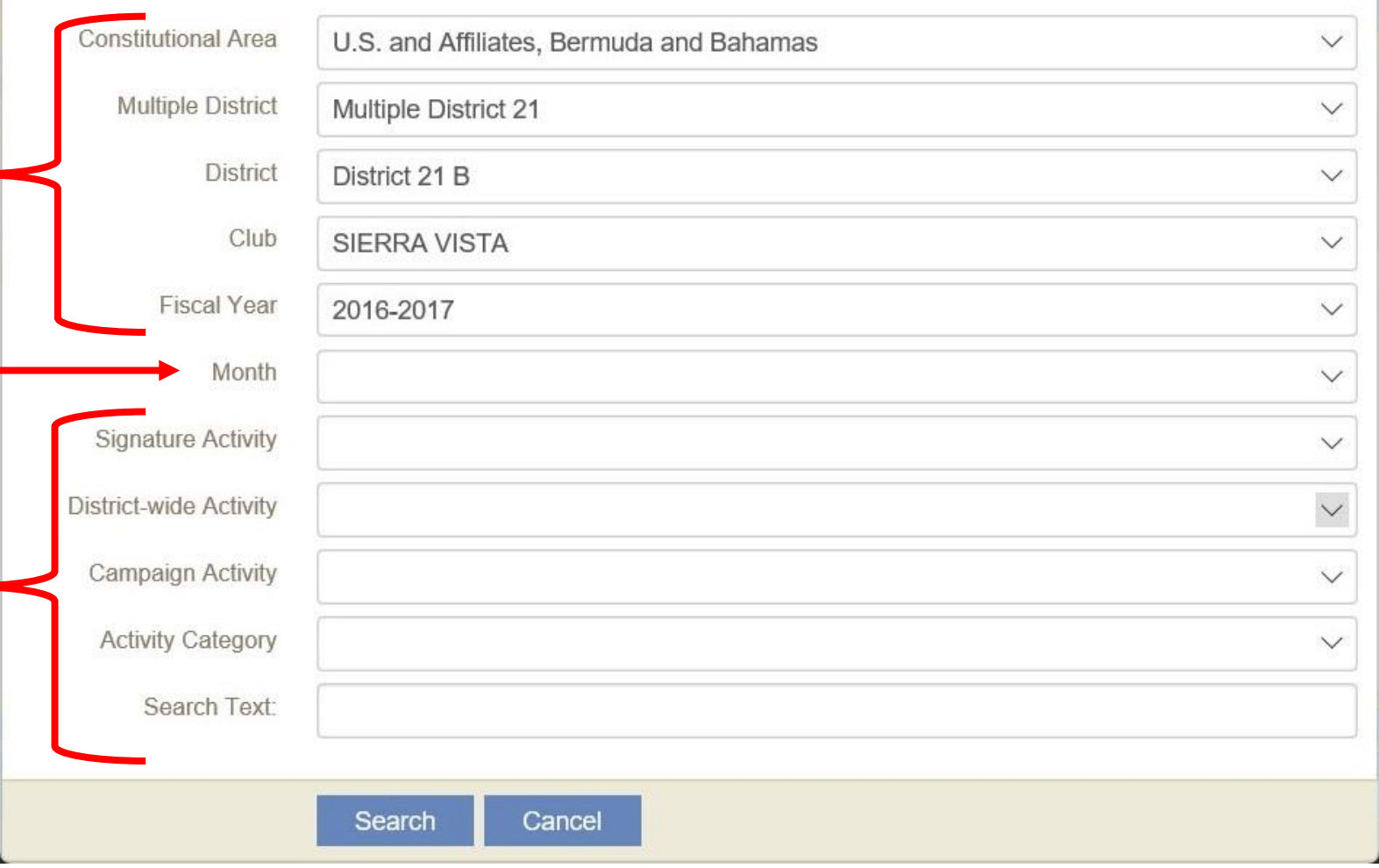

×

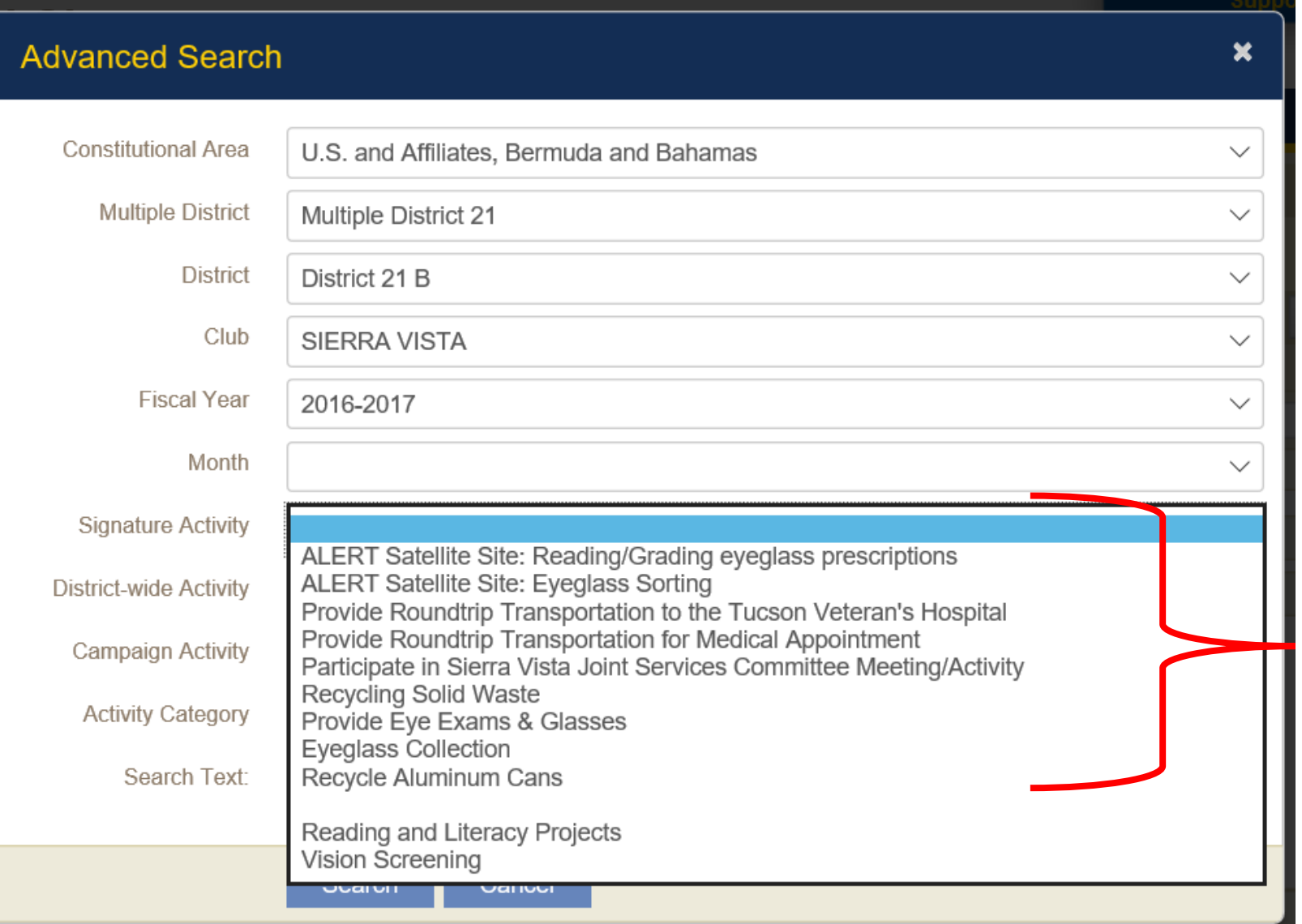

**The Signature Activity feature allows you to pull up and print a specific signature service activity.**

**Click on the drop down arrow and it will list all of your signature service activity titles.**

**Select the title that you want to view/print. If you did not specify a month, it will list signature service activities with that title for the fiscal year to date.**

**The Campaign Activity feature allows you to pull up and print all the service activities that meet the campaign criteria. (See next slide for additional details.)**

**Click on the drop down arrow and it will list the four campaign titles.**

**Select the campaign activity that you want to view/print. If you did not specify a month, it will list service activities in that campaign for the fiscal year to date.**

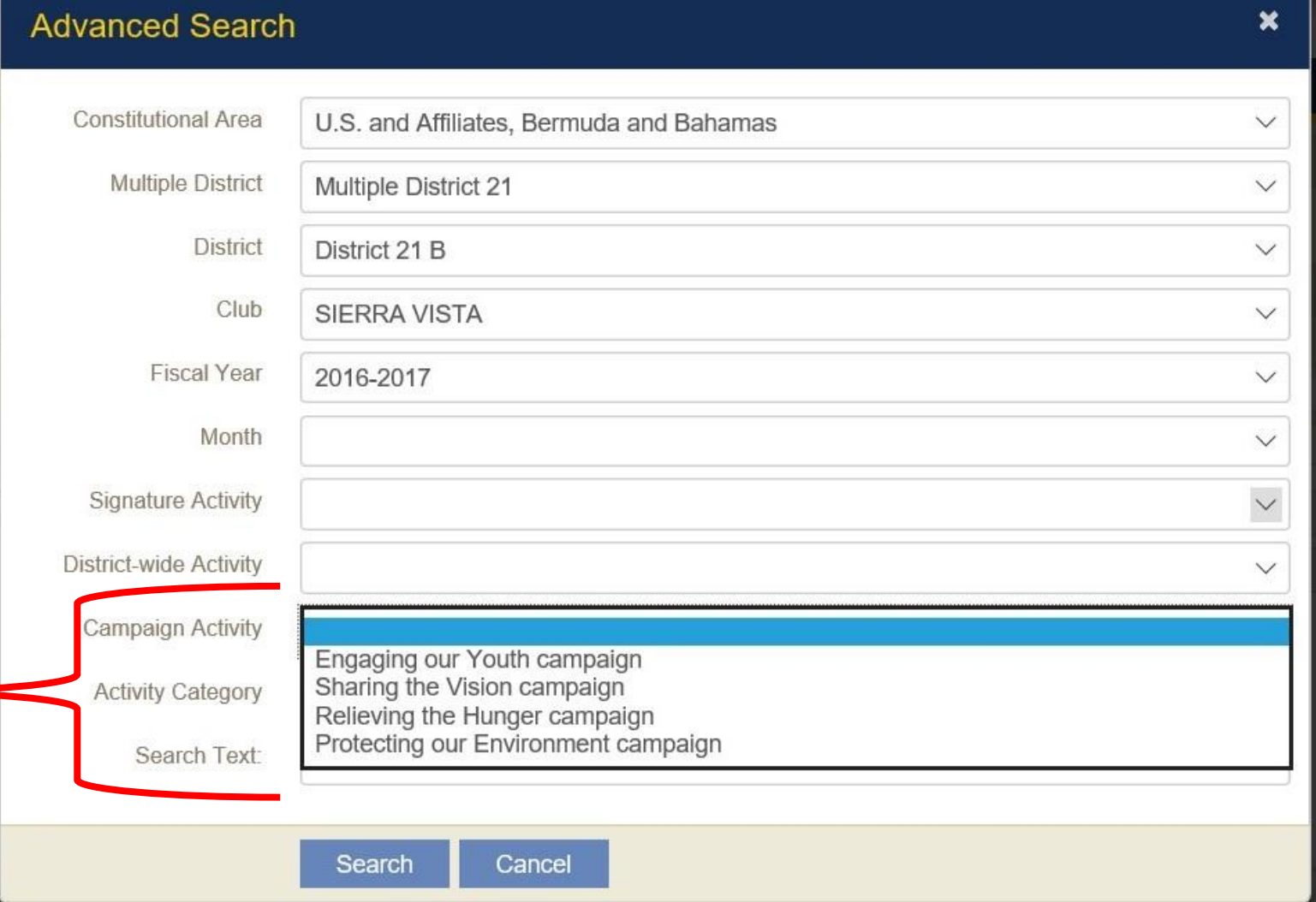

### **S** Edit Activity

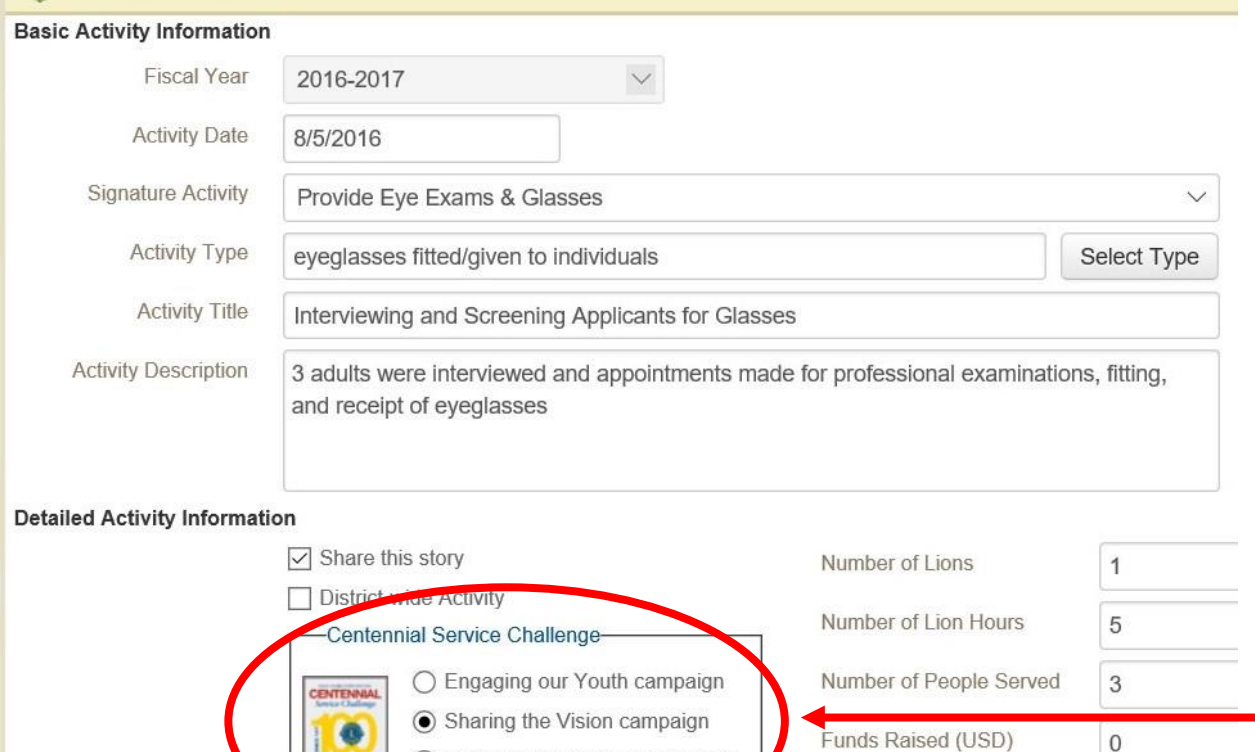

Images (File types - .jpeg, .gif, .png. File size less than 4 MB.)

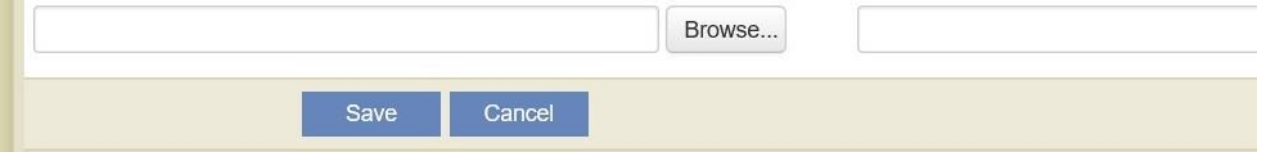

○ Relieving the Hunger campaign ○ Protecting our Environment

campaign O None

#### **NOTE:**

 $\overline{0}$ 

 $\overline{0}$ 

Funds Donated (USD)

**To be counted as an eligible campaign service activity, the radio button (to the left of the campaign title) must auto populate or be filled in manually.**

**The Campaign Activity feature will only show service activities that have the radio button filled in.** 

**The Activity Category feature allows you to pull up and print all the service activities that were entered under that category.** 

**Click on the drop down arrow and it will list the ten Activity Category Titles.** 

**NOTE: Each title has several sub categories. The next slide shows the sub category names.** 

**Select the activity category that you want to view/print. If you did not specify a month, it will list service activities in the category you selected for the fiscal year to date.**

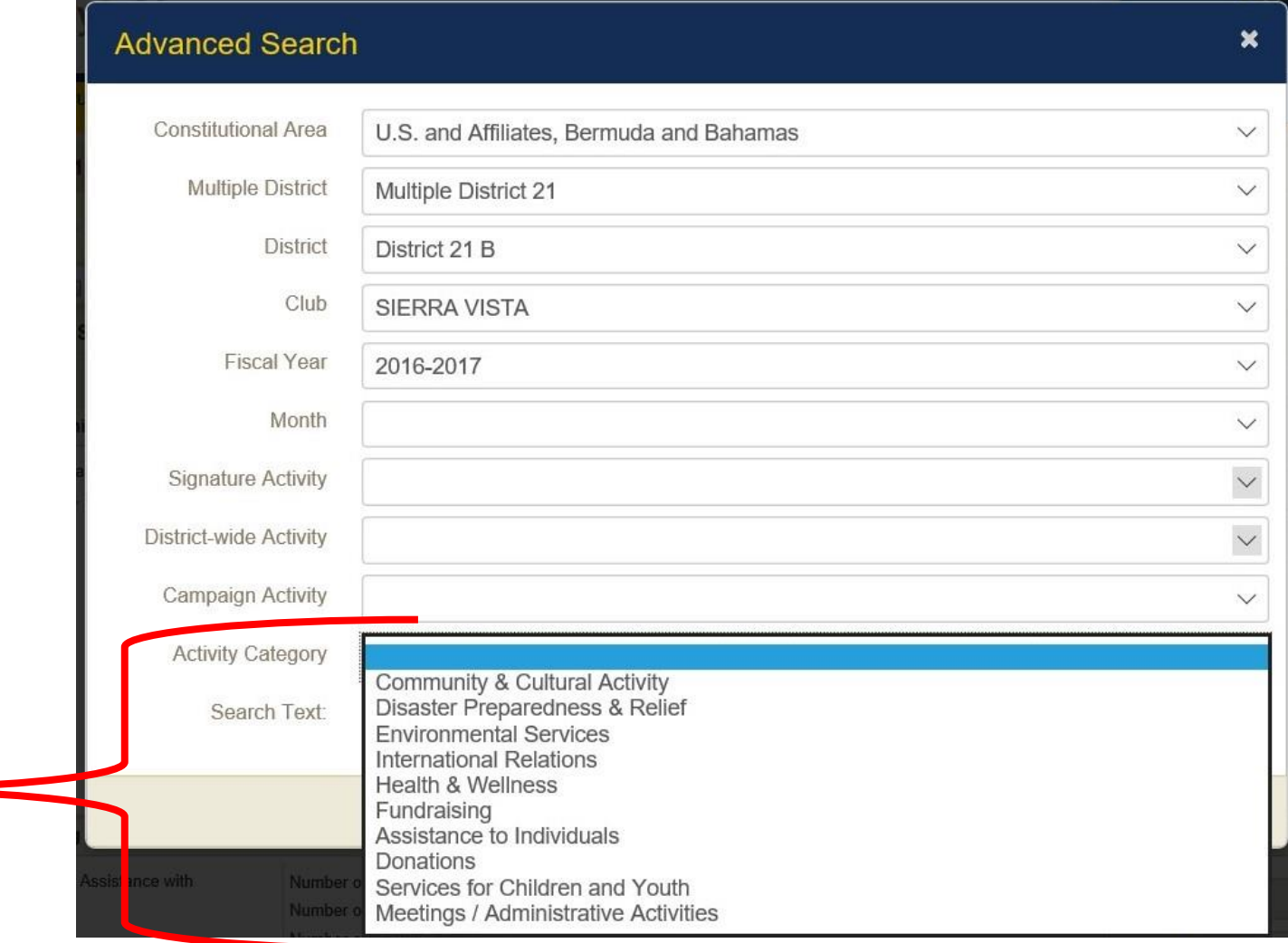

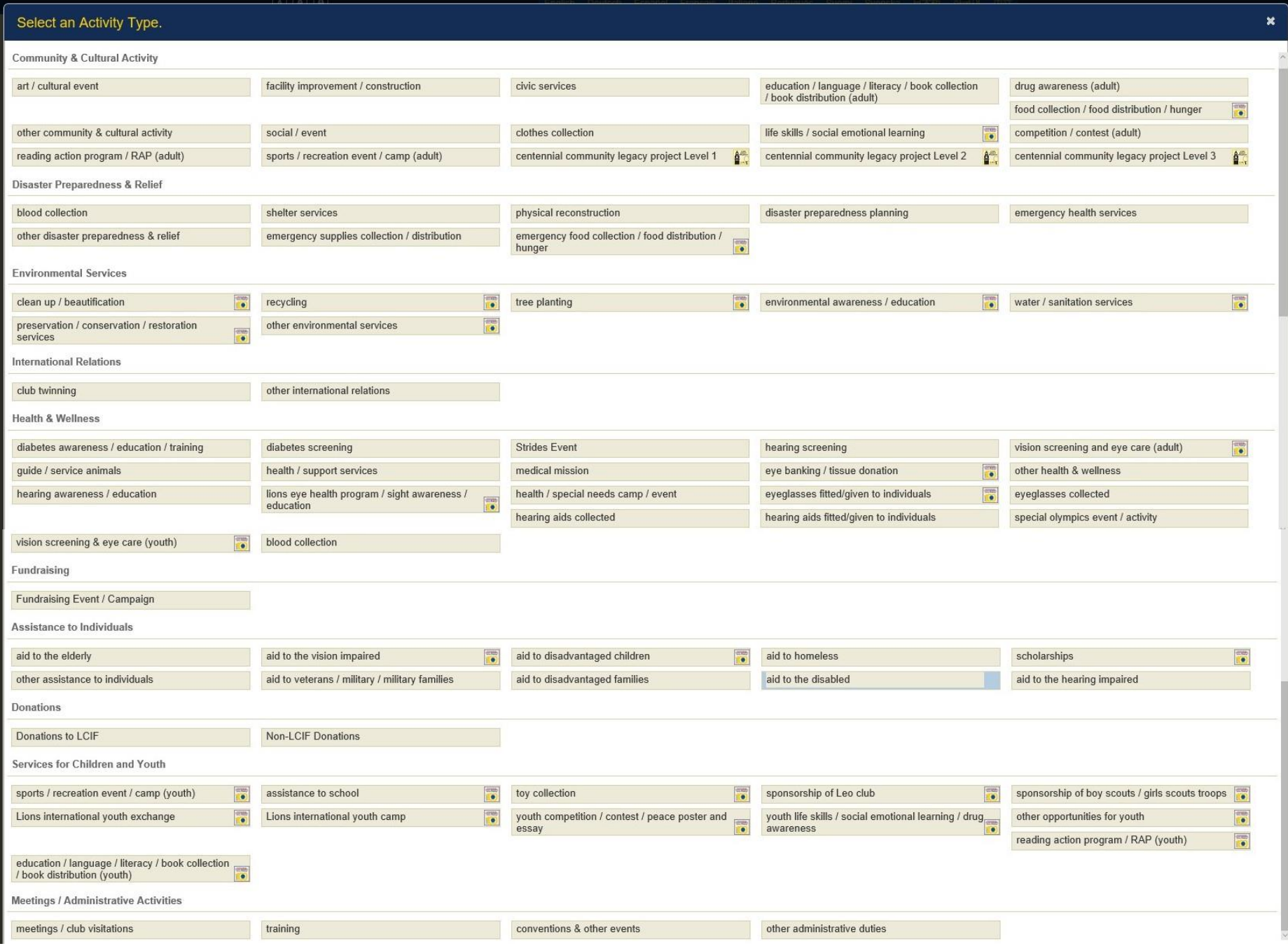

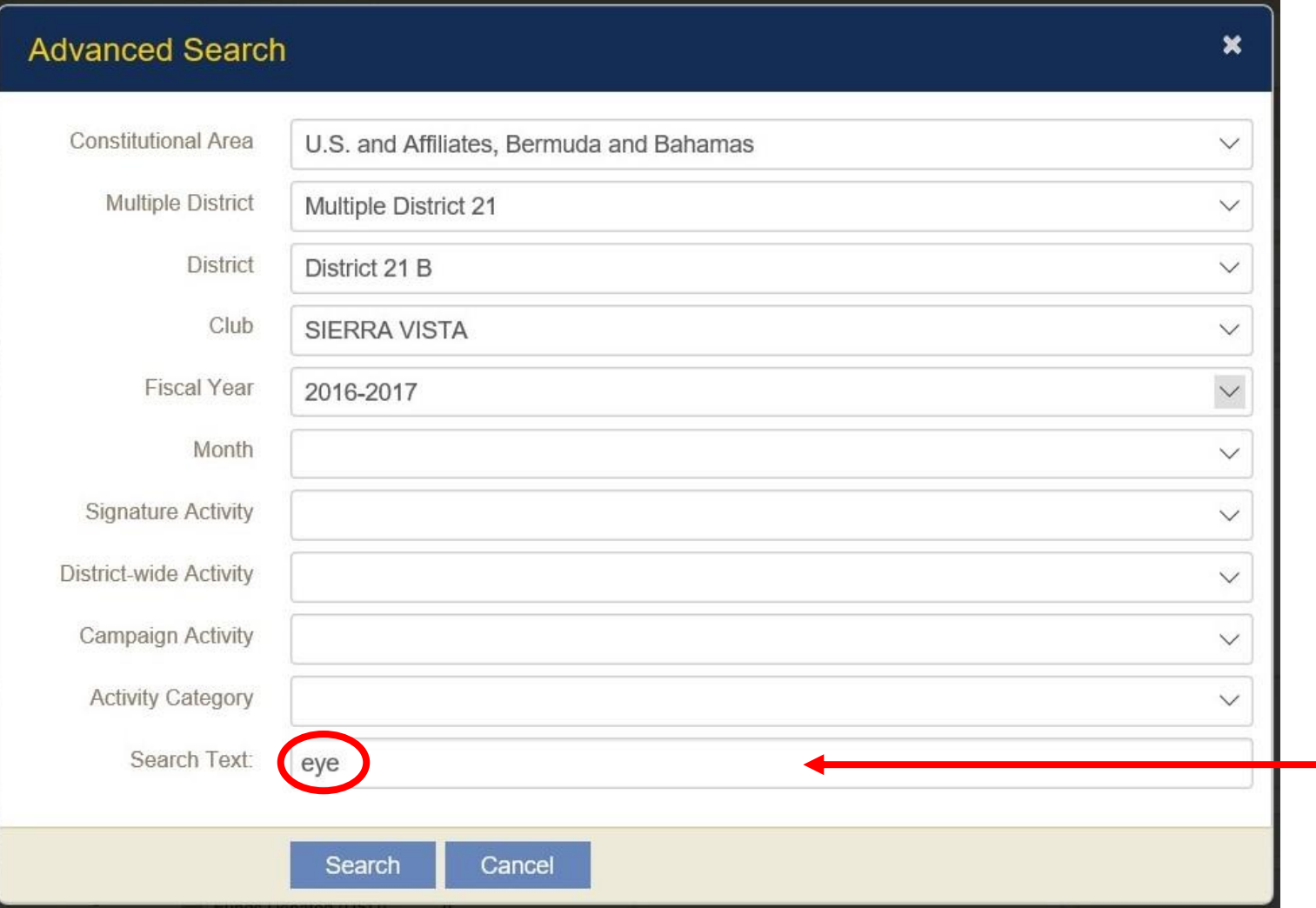

**The Search Text feature allows you to pull up and print all the service activities that have a particular word or phrase in the text.** 

**Type in the word or phrase that you want to search for. If you did not specify a month, it will list all the service activities for the fiscal year to date that contain your specified search text.**

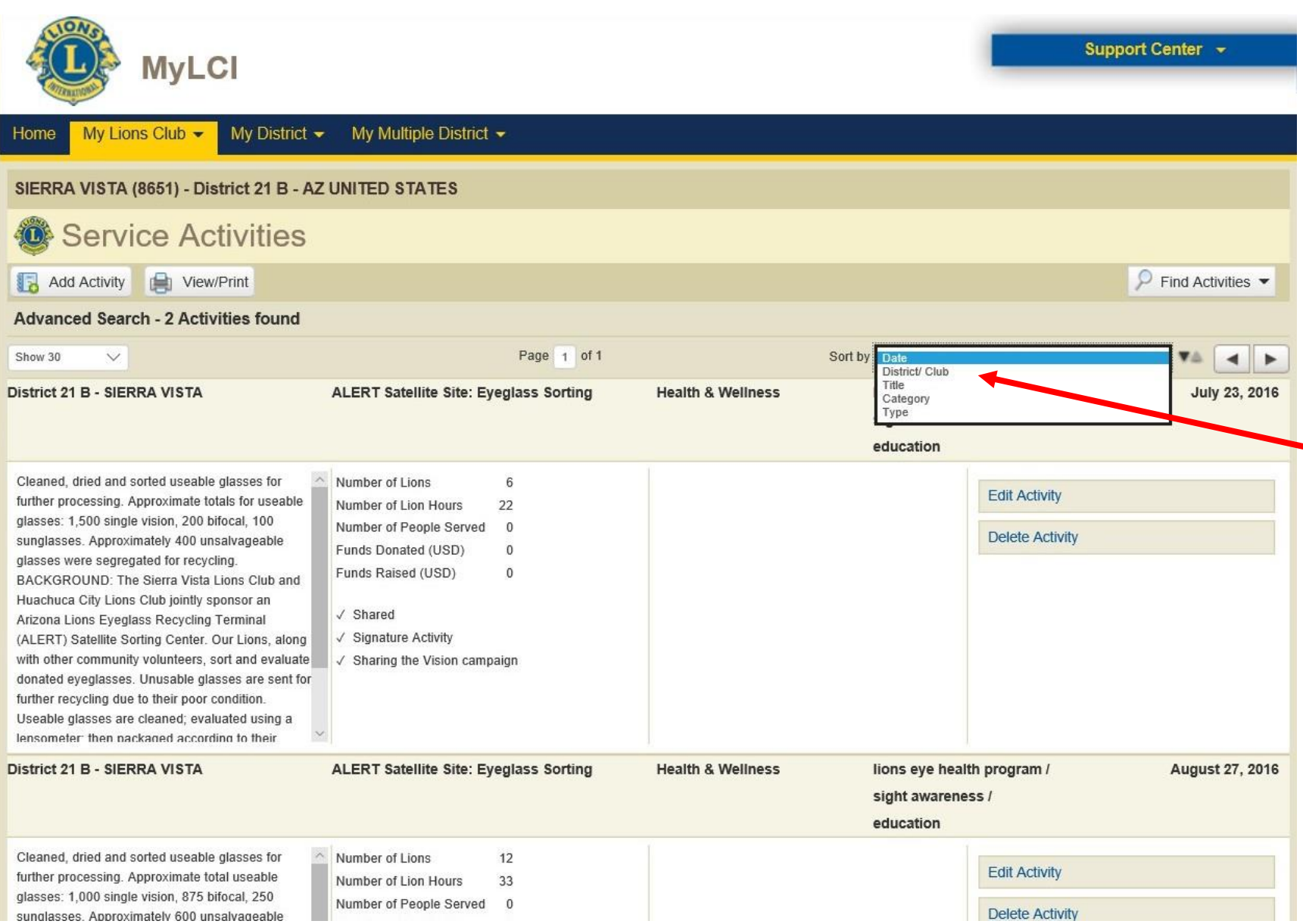

**The Advanced Search feature will show what ever type/name activity you specified for the month or fiscal year that you specified.**

**The list defaults to sort by month.** 

**NOTE: At this time, the date sort feature will not sort by the actual day you specified for the activity, only the month. LCI will correct this oversight in the new service activity version that will be rolled out at the end of this fiscal year.**

**The Sort By drop down box lists the different sort features you can select from.**

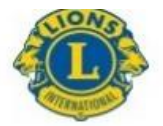

#### **LIONS CLUBS INTERNATIONAL**

My Service Activities

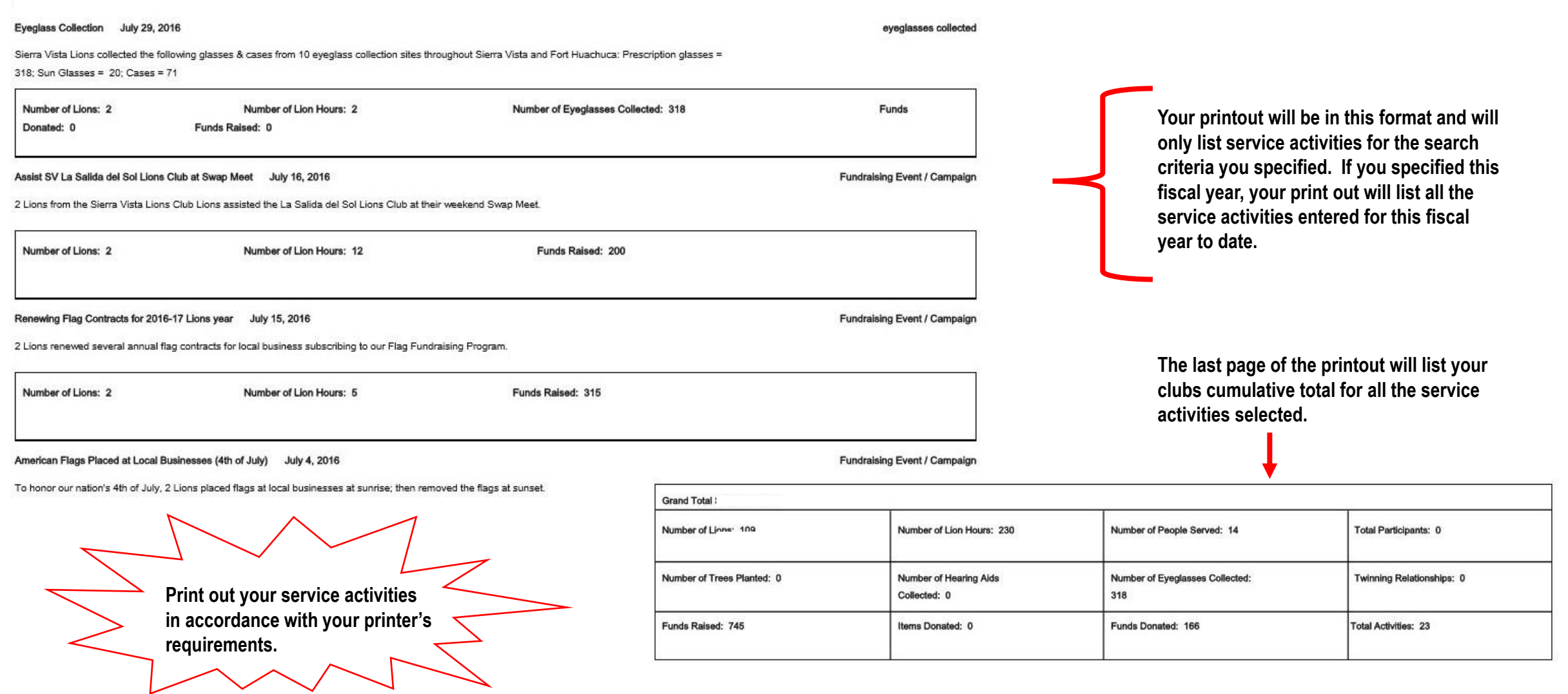